## Instructions for RE-SEATING or REPLACING the SQA PROCESSOR

Applies to the following SQA systems: ALL SQA-V (V, Vb, Ve, Vp and Vt)

Issue date: March 18, 2010

**Problem description:** In some cases, the lower screen of the SQA-V is blank (sometimes after trying to re-install the software or when installing a non-i-button software onto an i-button system). A very quick solution to the problem may be to just re-seat the processor with some downward pressure. If this doesn't help, and compatible software was installed (i-button software on i-button systems and non-i-button software on non-i-button systems), the processor may be damaged and require replacement.

## Instructions:

## Stage 1: Re-seating the processor to the correct position:

- Turn off the SQA and disconnect the power supply cable.
- Remove the 4 screws on the rear panel using a Philips screw driver #2 (Fig.1) and open the SQA (Fig.2)

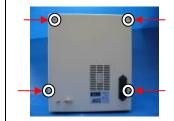

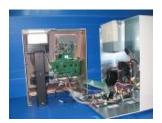

Fig. 1-2: Open the SQA-V

3. Slightly press the center of the processor with an index finger to re-seat it into the correct position. (Fig. 3).

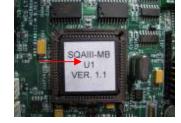

Figure 3: Apply downward pressure to the processor

- 4. Close the SQA and replace the 4 Phillips screws on the rear Panel (Fig.4)
- 5. Connect the power cable of the SQA-V.
- 6. Turn the SQA on and run the SELF TEST.
- 7. If the SQA-V passes, the repair process is complete.
- 8. If the SQA-V does not turn-on or fails the self- test, go to stage 2.

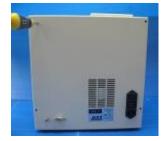

Fig. 4: Close the SQA

## Stage 2: Replace the damaged processor:

- 1. Turn off the SQA and disconnect the power supply cable.
- 2. Release the 4 screws on the rear panel using a Philips screw driver #2 and open the SQA.
- 3. Remove the damaged processor using tweezers as shown (see Fig.5).

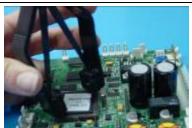

Fig. 5: Remove the damaged processor

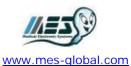

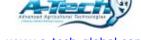

www.a-tech-global.com

- 4. Replace the old processor with a new processor according to the following directions:
  - Align the "dot" which is marked on the processor with the "Arrow" mark in the processor cavity (see Fig. 6-7).
- 5. Slightly press the center of the processor with an index finger to re-seat it into the correct position (Fig. 8).

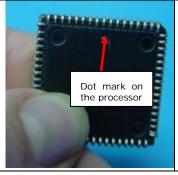

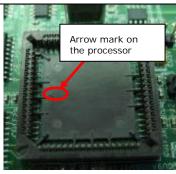

Fig. 6-7: Align the processor in the cavity correctly

- Close the unit and screwing in the 4 Phillips screws on the rear Panel (as shown in Fig. 4 above)
- 7. Connect the power cable, turn on the SQA and verify that it passes the SELF-TEST.

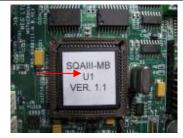

Figure 8: Re-seat the processor

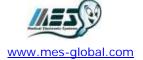

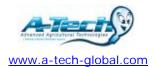